#### **TI-Nspire Instructions for Graphing Data Sets**

We will be using the TI-Nspire to examine the relationship in a set of data that we collect.

# **1) Begin a new document**

Press the home key,  $G\rightarrow$  on), then Add Lists and Spreadsheets

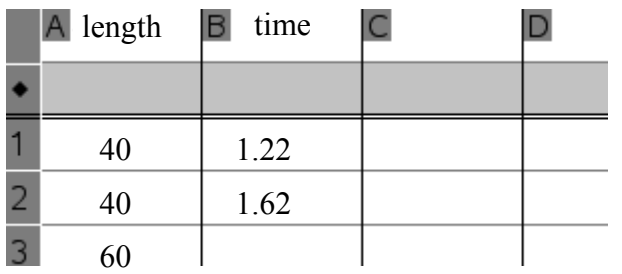

#### **2) Enter data into the spreadsheet**

Move up to the topmost cell in column (A) and type something like: *length*

Move to the topmost cell in column (B) and type something like: *time*

Fill column A with your lengths. Fill column B with the corresponding times. (*Leave the gray colored row empty*)

# **3) Creating a Scatter Plot**

Press the home key,  $(\mathbf{a} \cdot \mathbf{b})$  and move to Data and Statistics and hit enter. (*Note: if this is not an option, your calculator may need an update!*)

Move your cursor to the bottom of the page and click on "*Click to add variable*" then choose *length*.

On the left side of your screen, move your cursor to the yaxis and you will see the "*Click to add variable*" message. It should look like the image shown right.

Click it and choose *time*. Now we should have a graph of Length vs. Time.

To move between screens use the  $(\omega)$  and arrow keys  $\rightarrow \leftarrow$ 

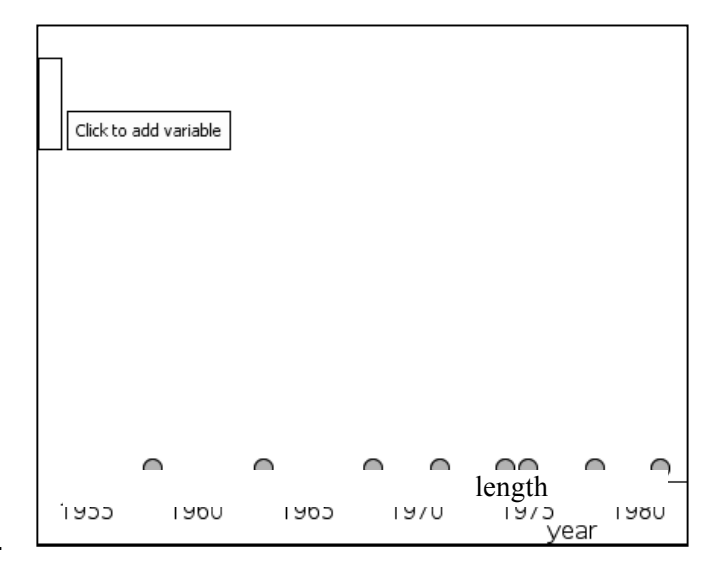

#### **IMPORTANT:**

**Make sure that the graph begins at 0,0. It most likely will not do this automatically. You need to press the menu and choose the "Window/Zoom" then "Window Settings" option. In the pop up window set Xmin and Ymin to zero. You may also want to set the Ymax to be slightly larger than the biggest value.** 

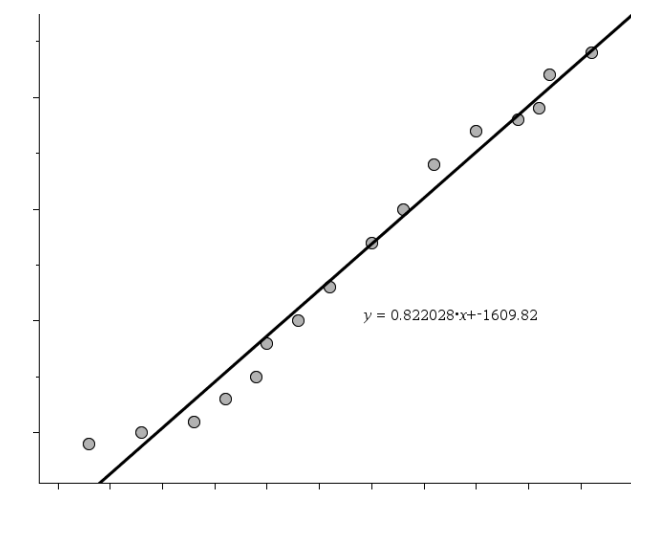

# **4) Getting the Equation of the Line**

*If* your data shows a straight-line trend we can use the calculator's "Regression" tool to find an equation that fits the data. *(Our length vs. time may or may not look this way.)*

Press:

Menu  $\rightarrow$  Analyze  $\rightarrow$  Regression  $\rightarrow$  Show Linear (mx + b)

You should see an equation pop up on the scatter plot. Now all we have left is to figure out what the equation means, and how to use it.